大判ポスターの作成

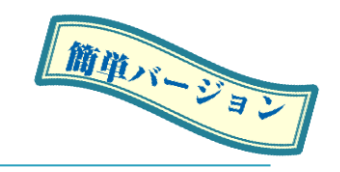

#### 複数のスライドを貼り付けて大判ポスターに仕上げるには…

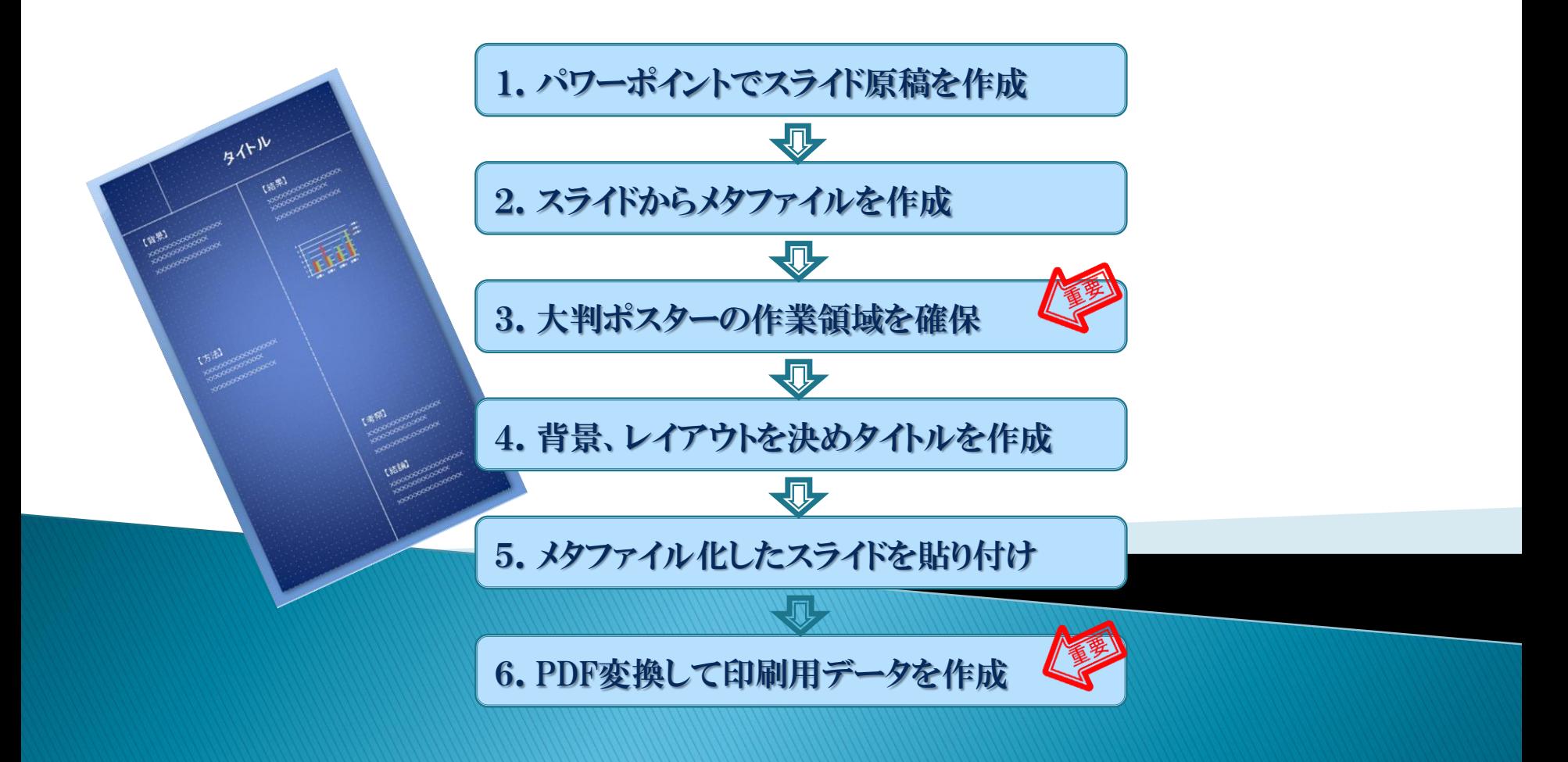

## 1. パワーポイントでスライド原稿を作成します

まずはパワーポイントで原稿となるスライドを作成します。

- 各スライドのタイトルや本文のフォント、文字サイズは統一した方が美しく、見やすくなります。
- 図や表も配置して、レイアウトも調整しましょう。
- ◆ スライド原稿が完成したら ひとまず [保存] して下さい。

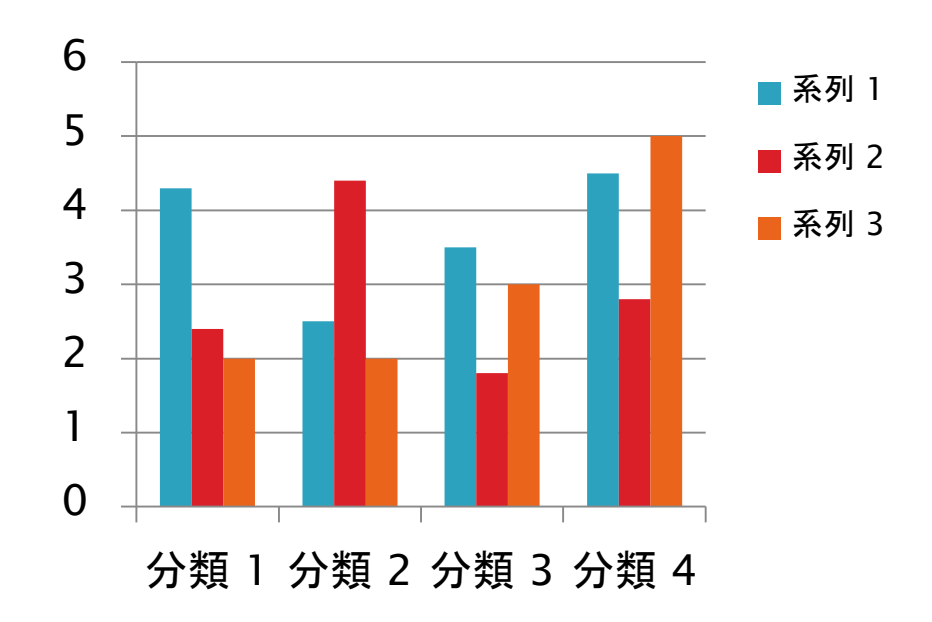

※すでにお手持ちのプレゼンテーション用 スライドなどがあれば、この項はとばして 2.へ進んで下さい。

#### 2. スライドからメタファイルを作成します

◆ スライド原稿をさらにメタファイルとして保存します。 ※メタファイル形式で保存することで、スライドを拡大縮小しても画質が変化しません。

- 1. ツールバーの [ファイル]-[名前を付けて保存] を選択し、ファイルの種類として「拡張Windows メタファイル(\*emf)」形式を選択します。
- 2. [保存]をクリックし、確認ダイアログで「すべてのスライド」を選択します。
- 3. 保存先フォルダにスライド一枚一枚がメタファイル形式(図)として格納されます。

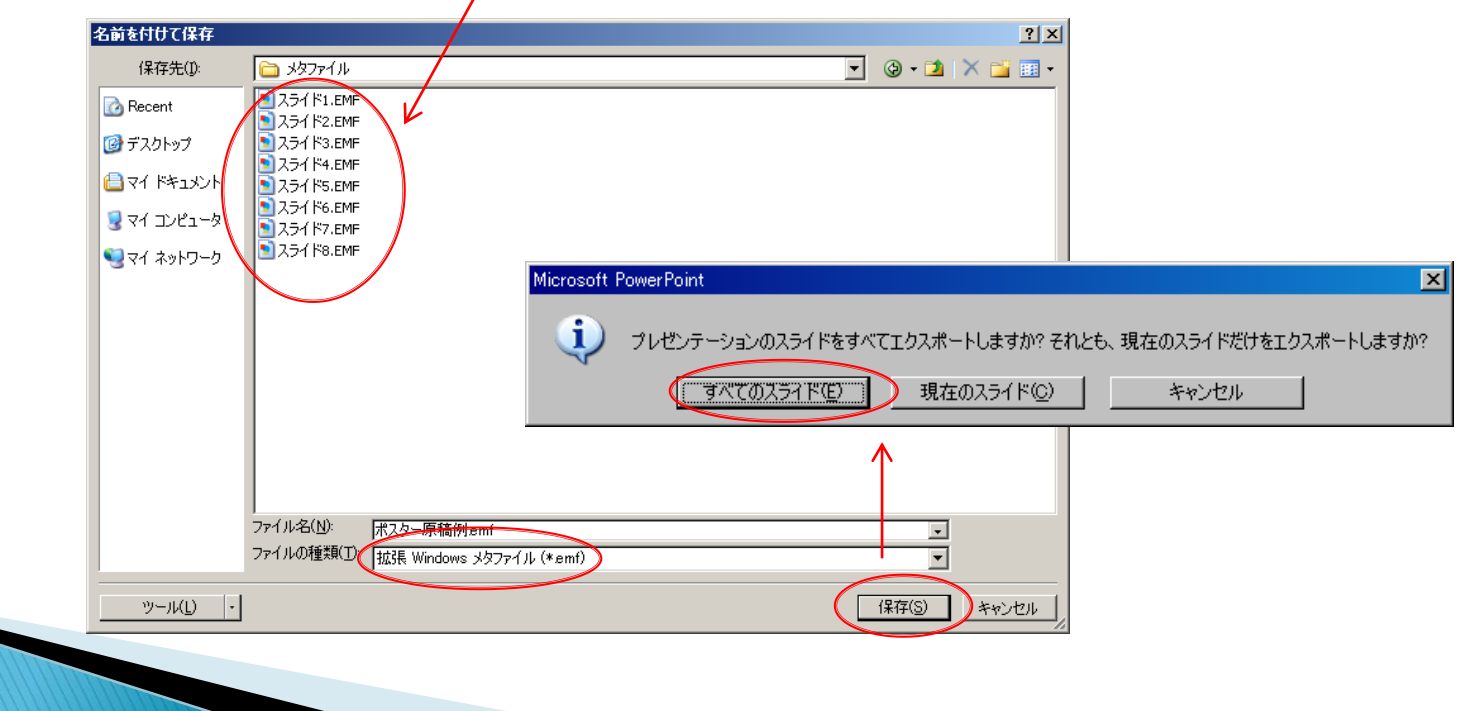

#### 3. 大判ポスターの作業領域を確保します

- 1. 学会の「ポスター作成上の要綱」などを参照してポスターの大きさを決めます。
- 2. [ファイル]-[新規作成] メニューで大判ポスター用のファイルを新たに作成します。
- 3. [デザイン]-[ページ設定] メニューでポスターの作業領域のサイズを設定します。 ※通常は出力サイズと同サイズにするのが望ましいのですが、パワーポイントでは142.22cm 以上の値は入力できないという制約があります。

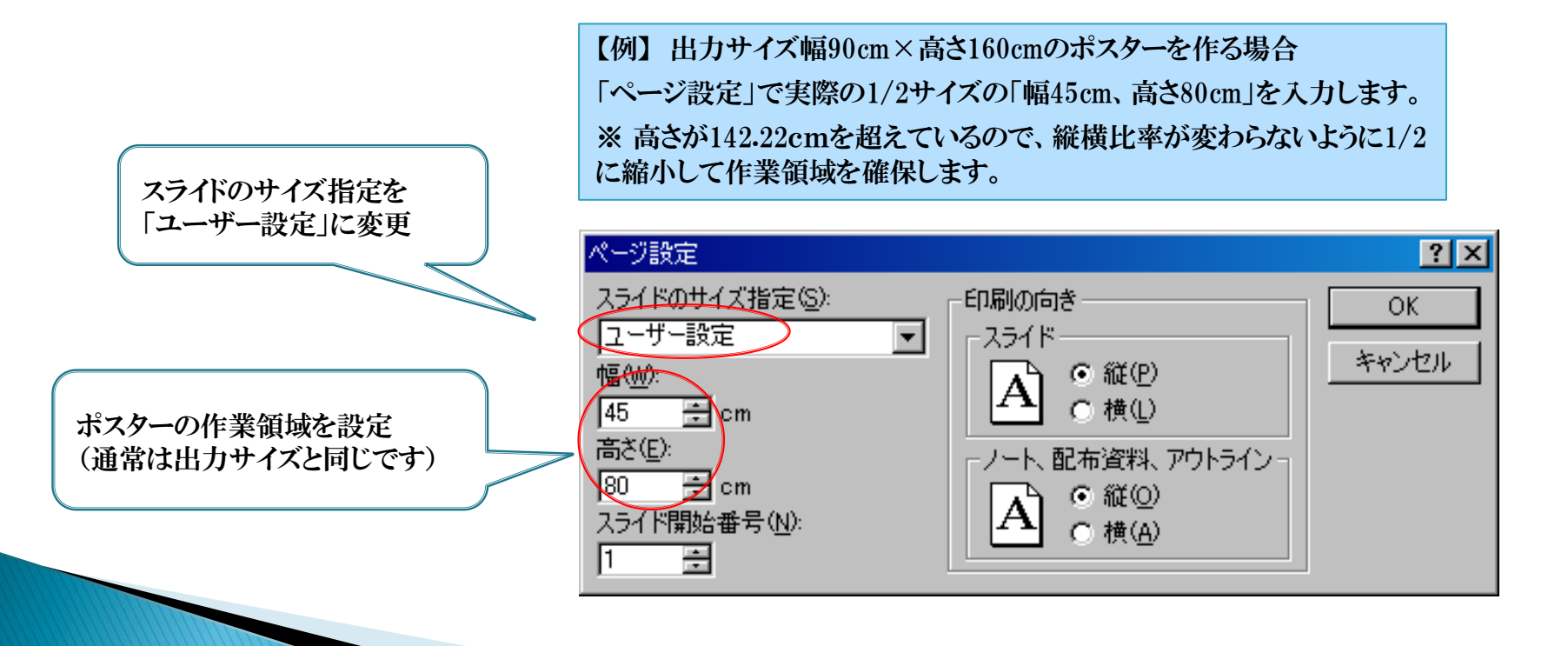

## 4. 背景、レイアウトを決めタイトルを作成します

- 白地の背景に黒字というのが標準で、画像も映えて無難な仕上がりです。
- お好みで背景のスタイルや色も設定できますが、濃いめの背景では文字を白字にするなど 読みやすくする工夫が必要です。また、貼り付ける画像や表・グラフなどが映えるように背景 色にも配慮して下さい。
- ◆ タイトルと本文のサイズは要綱に従って決めます。
- ◆ タイトルには、題目、所属、氏名、学会名、などを書 き込みます。
- ◆ 本文のレイアウトを決めます。 画像、表、グラフの配置も考慮して、2段組み、3段 組みにするなど見やすいレイアウトにします。
- ◆ メタファイルを貼り付ける時のレイアウト調整のため に境界線を入れておいてもよいでしょう。

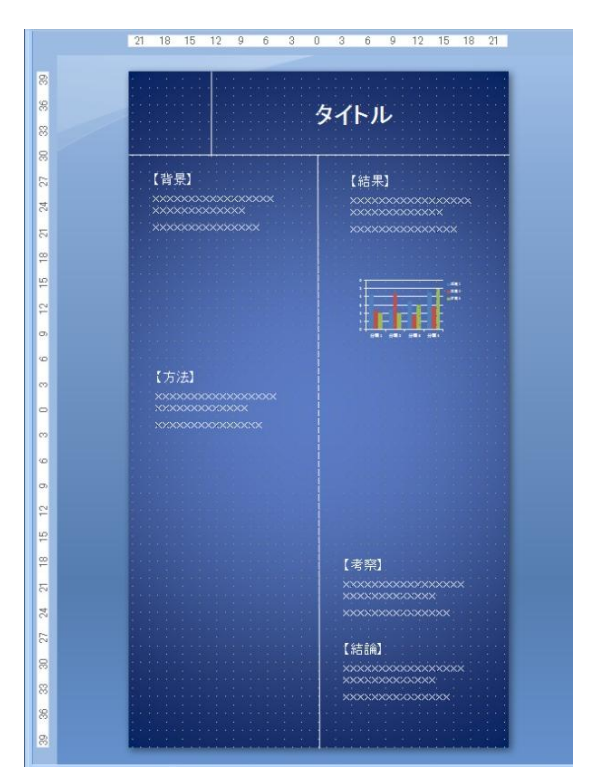

# 5.メタファイル化したスライドを貼り付けます

- 1. 「挿入]ー[図] メニューで貼り付けるメタファイルを一括して選択し、挿入します。
- 2. スライドをこのまま貼り付けると背景に対して大き過ぎるので、挿入したスライドを右クリックして「配置 とサイズ」でサイズ調整をします。
- 3. [図の書式設定]画面で[サイズ]のタブを選択して下記のように調整します。
- 4. 挿入したスライドを順次配置し、ポスター原稿を「保存」します。

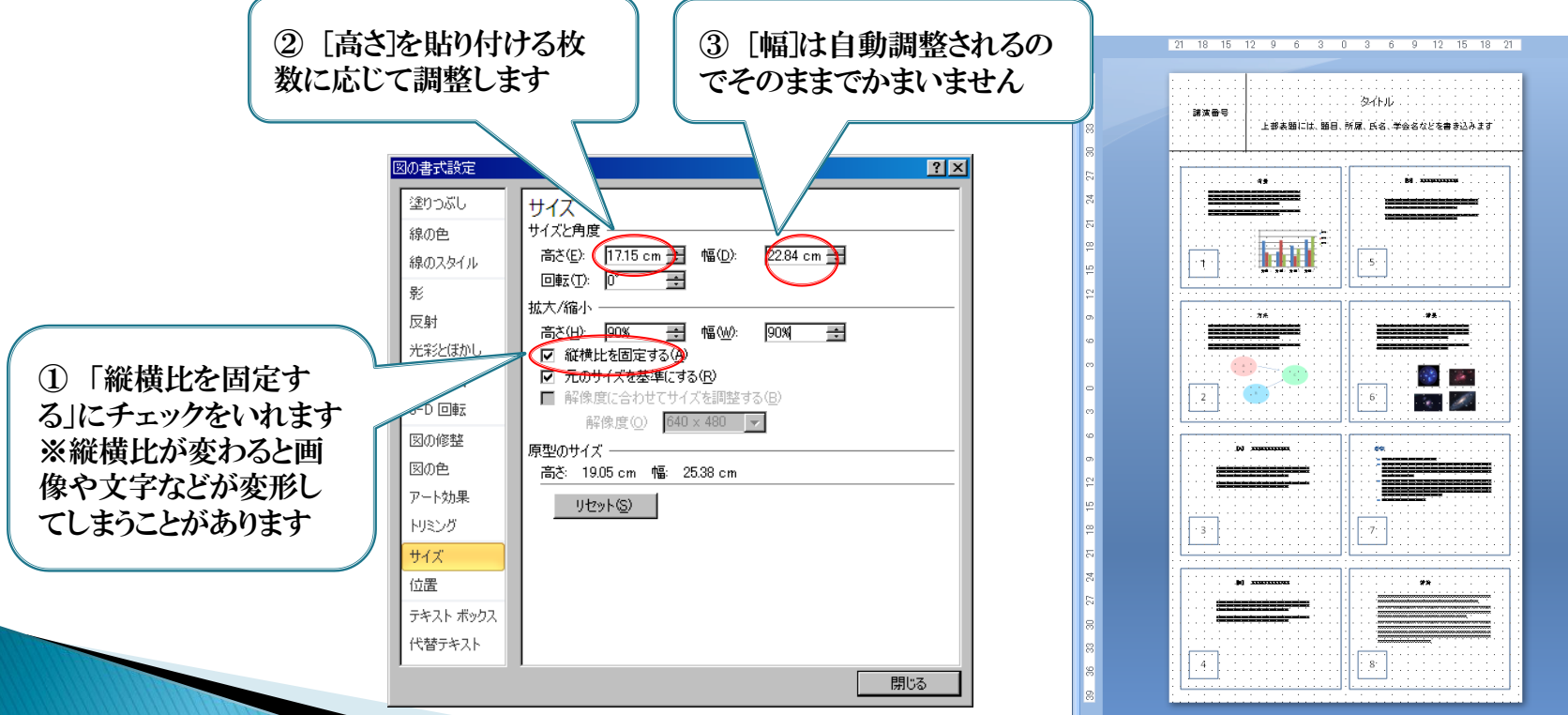

#### 6. PDF変換して印刷用データを作成します

- 1. ポスター用パワーポイントを開いた状態で、[ファイル]-[保存と送信] メニューを開き、 「PDF/XPSドキュメントの作成」 で、 「PDF/XPSの作成」ボタンを選びます。
- 2. 発行画面からオプション画面を開き、PDFのオプション「ISO 19005-1に準拠」をチェックしてフォ ントを埋め込んで下さい。

※フォントを埋め込むと、PC環境が変わっても文字化けなどのトラブルがおこりません。

3. オプション画面を閉じて、「発行」するとPDFファイルに変換・保存されます。

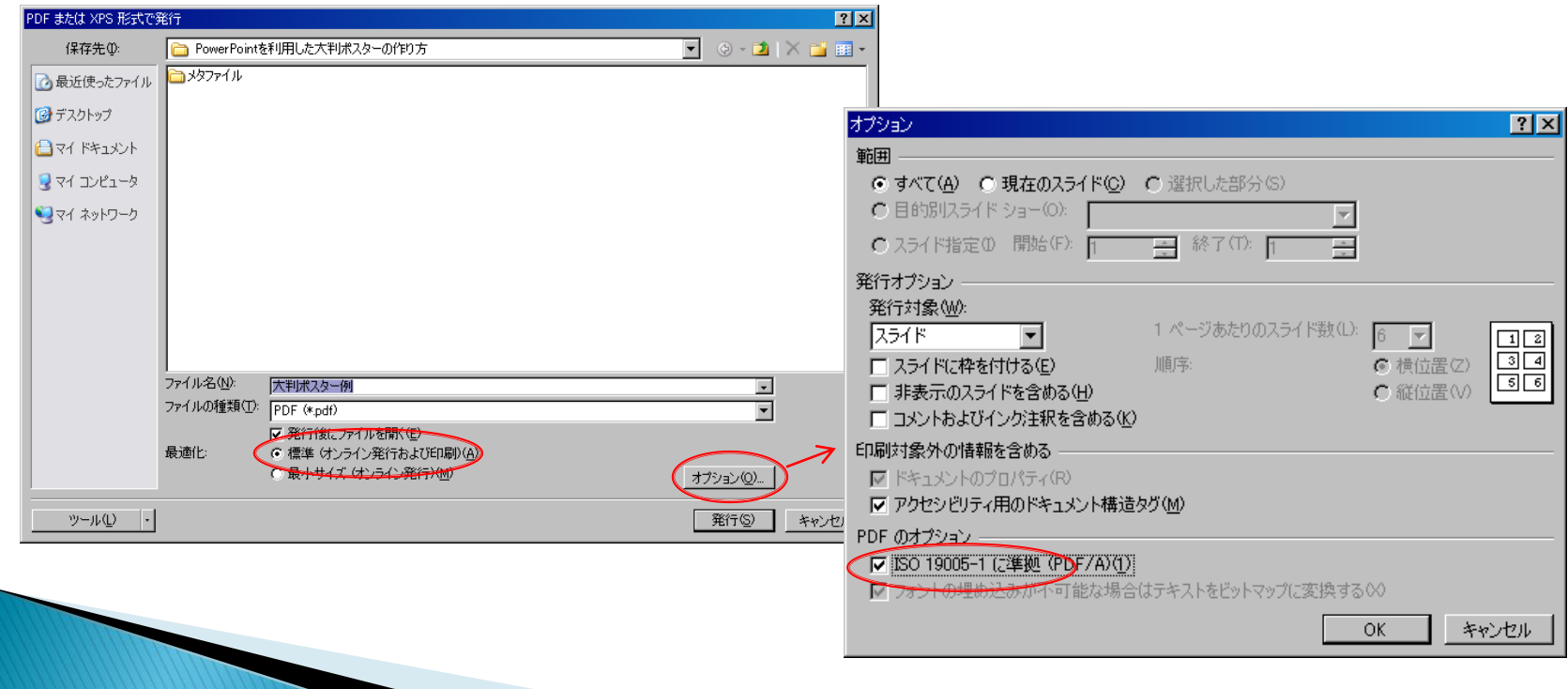

### 7. 最後に必ずPDFファイルを開いてご確認下さい

◆ [ファイル]ー[プロパティ] メニューで文書のプロパティ画面を開いて次の確認をして下さい。

- 1. 正しいサイズですか。(3.で設定した作業領域と同サイズですか)
- 2. フォントの埋込はされていますか。
- ◆ 画像の背景色や透明色が白抜き、黒抜きになるなどの不具合はありませんか。

※ トラブルがあった場合は、6.に戻ってオプションのチェックを外して、再度PDF変換して下さい。

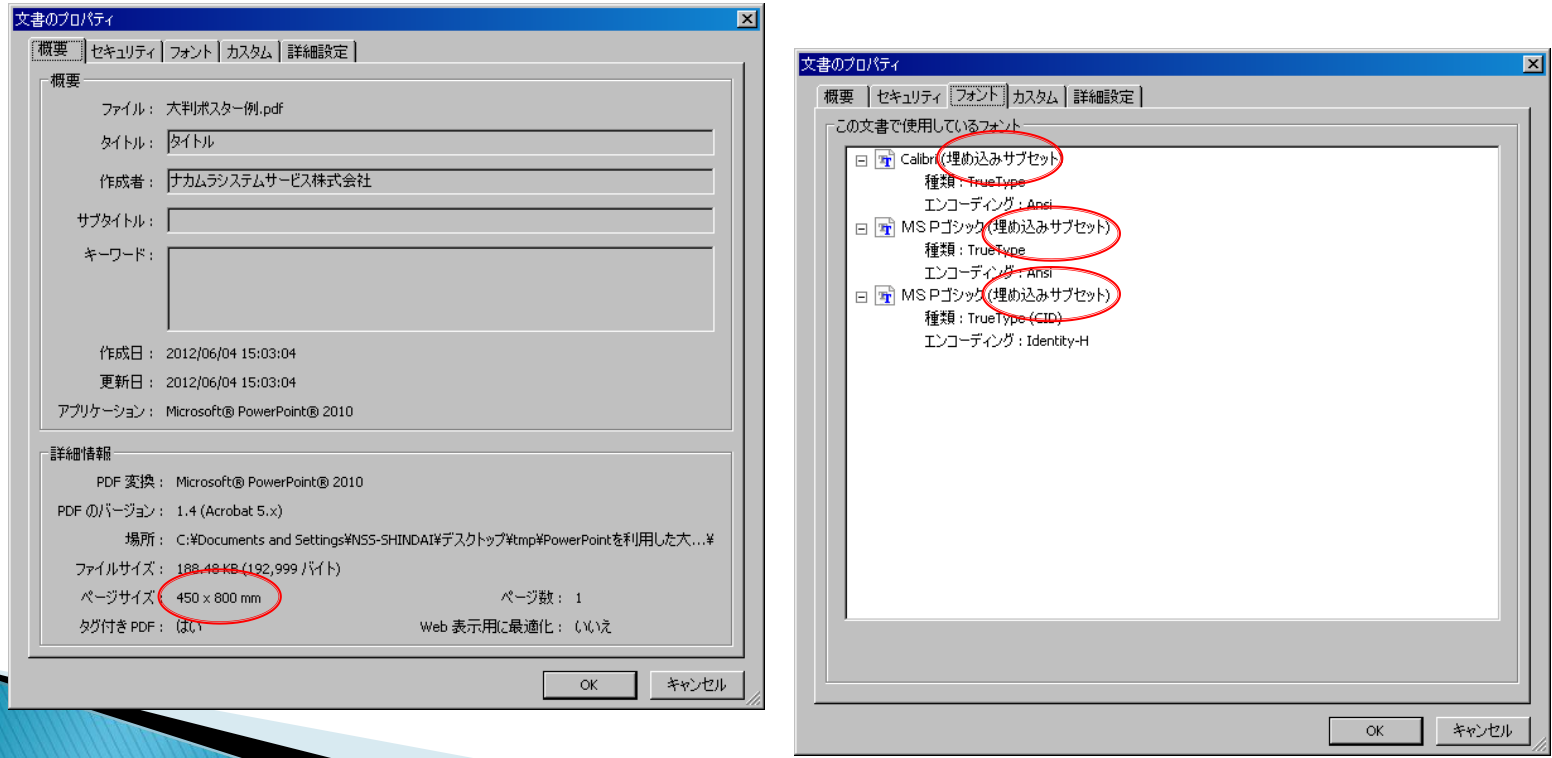